## **راهنمای ثبت نام غیزحضوری دانشجویان**

## **Google Chrome و Internet Explorer مزورگز با(** [https://golestan.araku.ac.ir](https://golestan.araku.ac.ir/)**( گلستان سامانه به ورود**

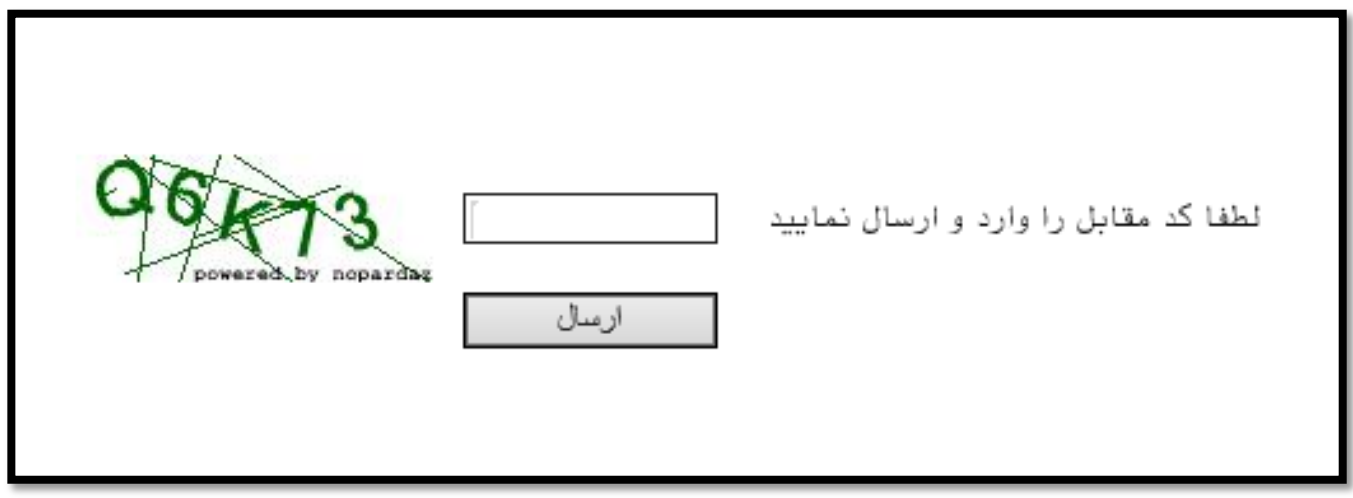

درصورت مشاهده صفحه زیر گزینه (Continue to this website (not recommended را انتخاب نمایید

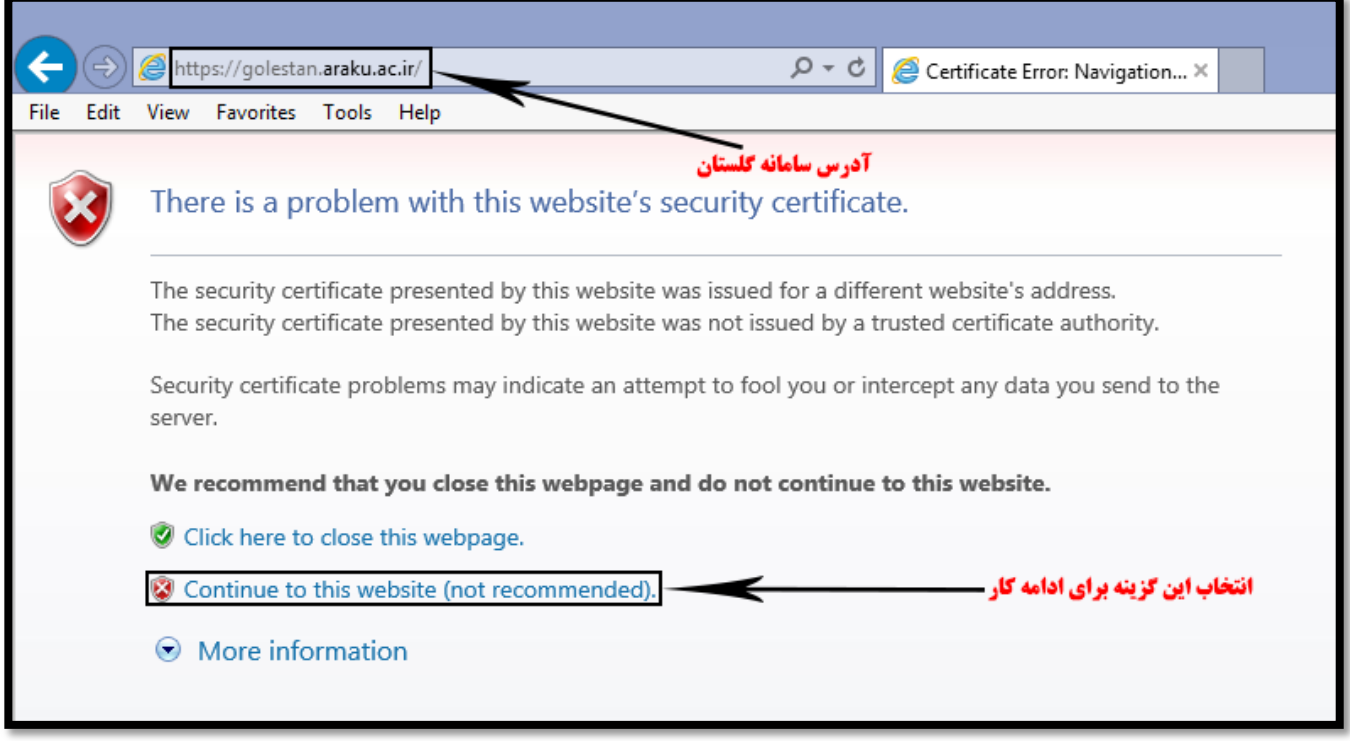

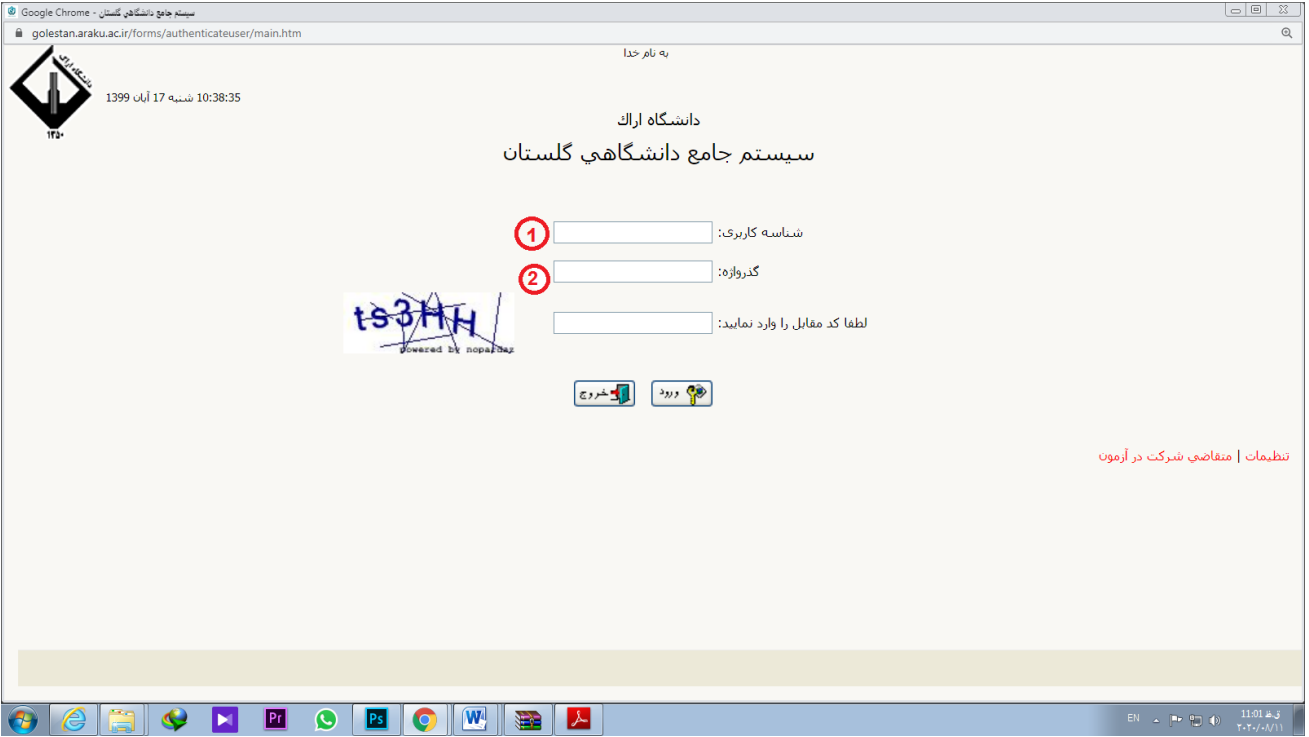

جهت پر کردن کادر بالا که متشکل از شناسه کاربری و گذر واژه می باشد، به جدول زیر توجه کنید.

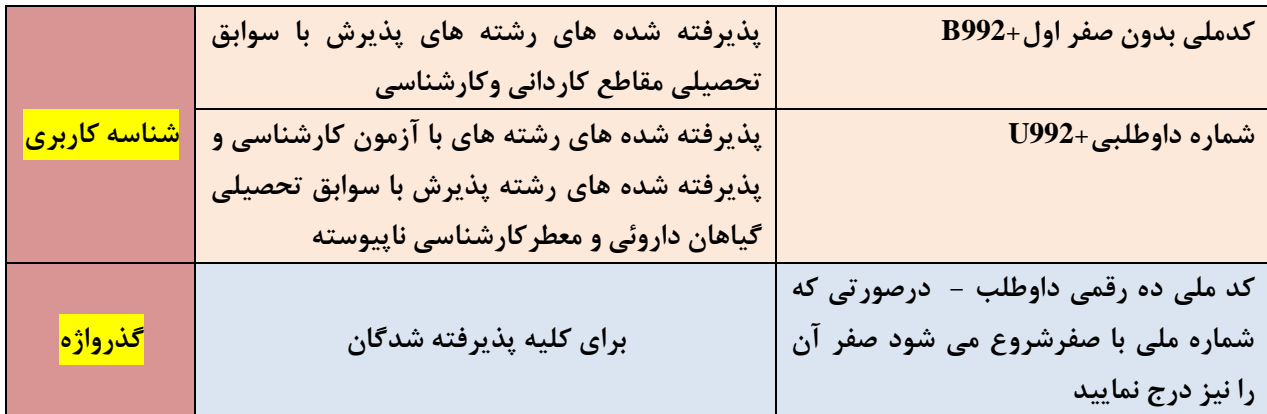

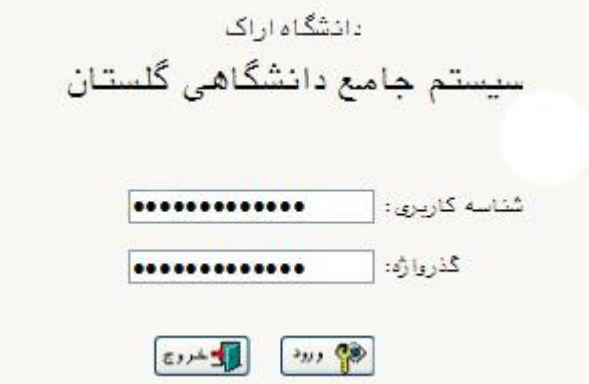

پس از ورود به سیستم، از منوی "ثبت نام"، منوی "پذیرش غیرحضوری " و سپس پردازش "پذیرش غیرحضوری دانشجویان جدیدالورود" انتخاب شود.

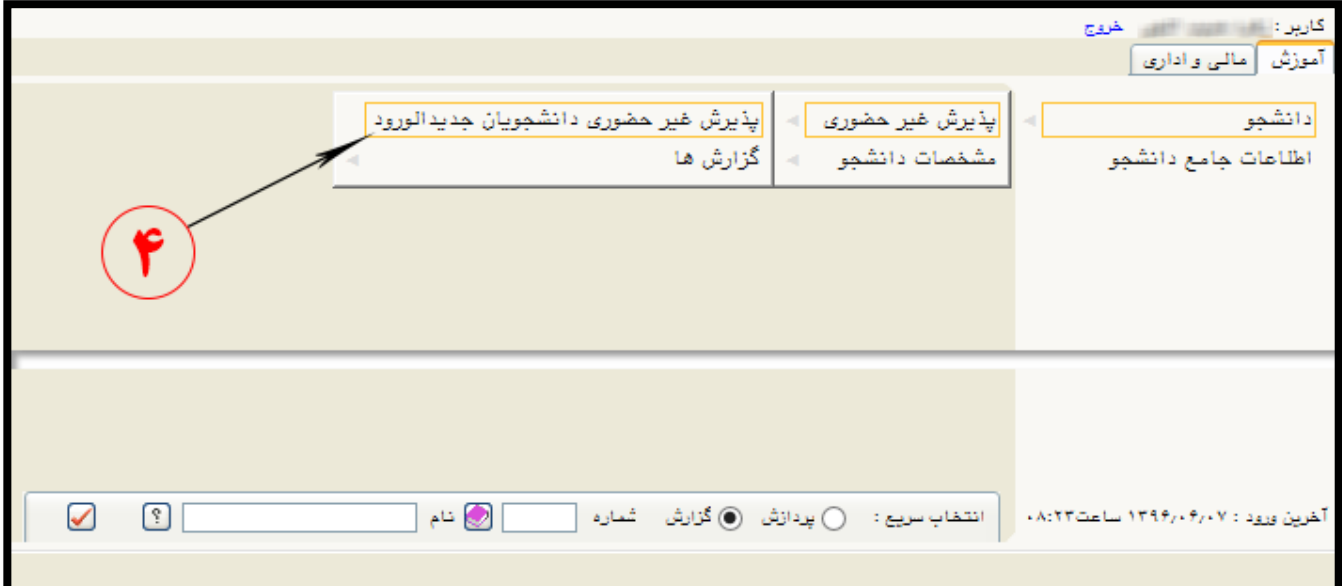

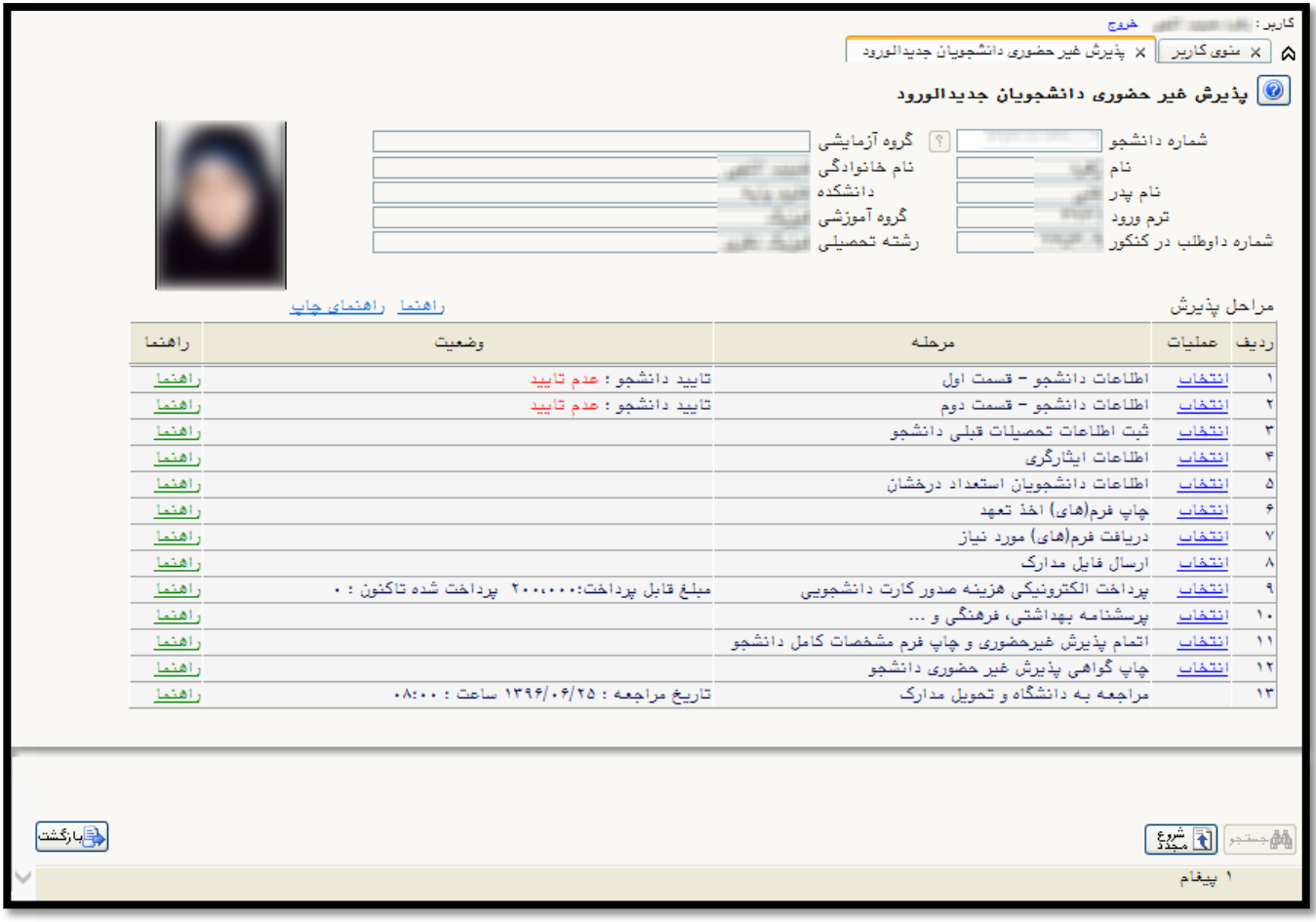

در بالای فرم، مشخصات اصلی دانشجو نمایش داده شده و در پایین فرم، جدولی است که مراحل کار را به ترتیب نمایش میدهد.

بسته به شرایط دانشجو (مثل رشته، دوره و…) و شرایط دانشگاه (قوانین آموزشی، شهریه و…) مراحل مختلفی جهت پذیرش غیرحضوری دانشجو در این فرم نمایش داده میشود. (مثلاً اگر به دانشجو پیش پرداخت شهریه تعلق بگیرد، مراحل پیش پرداخت شهریه در فرم نمایش داده میشود و اگر تعلق نگیرد، نمایش داده نمیشود.)

قالب کلی این فرم بدین صورت است که برای تمامی موارد لیست شده، راهنمایی در سمت چپ آنها موجود است که توضیحات لازم را ارائه میکند. همچنین ستونی تحت عنوان وضعیت، وضعیت هر مرحله را نشان میدهد. در سمت راست لیست، با انتخاب گزینه انتخاب میتوان برای انجام هرمرحله اقدام نمود.این مراحل به شرح زیر میباشند:

## **مزحله اتمام پذیزش غیز حضوری:**

بعد از اتمام مراحل پذیرش غیرحضوری، در مرحله "اتمام پذیرش غیرحضوری " برروی لینک <u>انتخاب</u> کلیک کنید تا مراحل پذیرش غیرحضوری شما تکمیل شود.

\*تذکر: بدون انجام مرحله "اتمام مراحل پذیرش غیرحضوری" امکان پذیرش نهایی شما در مراجعه حضوری امکان پذیر نخواهد بود.

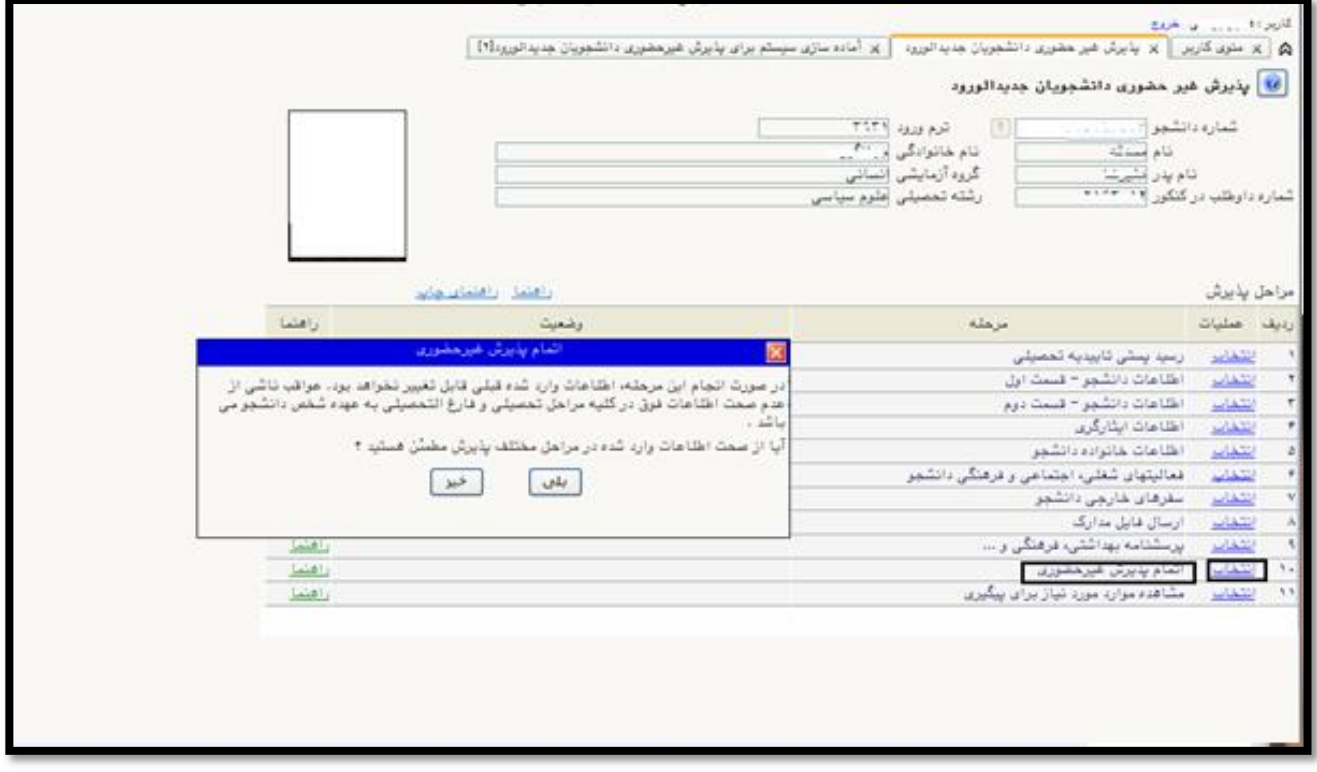